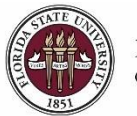

# **Running a Printable Application Report**

### **Key Information:**

[OMNI Recruiting Training Guides](http://hr.fsu.edu/?page=training/training_omni)

# **Required Role: FSU\_SS\_MANAGER**

The instructions below outline how to use the Printable Application Report feature in OMNI HR for individual and multiple applications. The report criteria can be set to pull in application details, screening results, resumes, and other attachments all in one report. The report can then be saved as a PDF in a secure location for the search committee to review.

**Note:** If the font type used by the applicant is not available in OMNI, the font and associated formatting will default to a standard font. To view the resume and attachments individually in the exact format they were submitted, click on the resume and/or application icon across from the applicant's name in the list.

# **Running an Individual Printable Application Report**

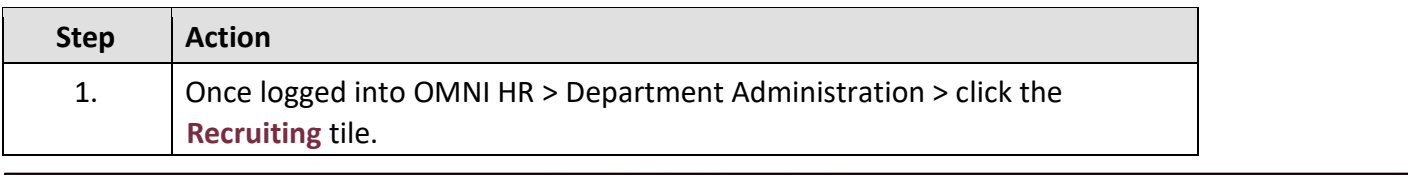

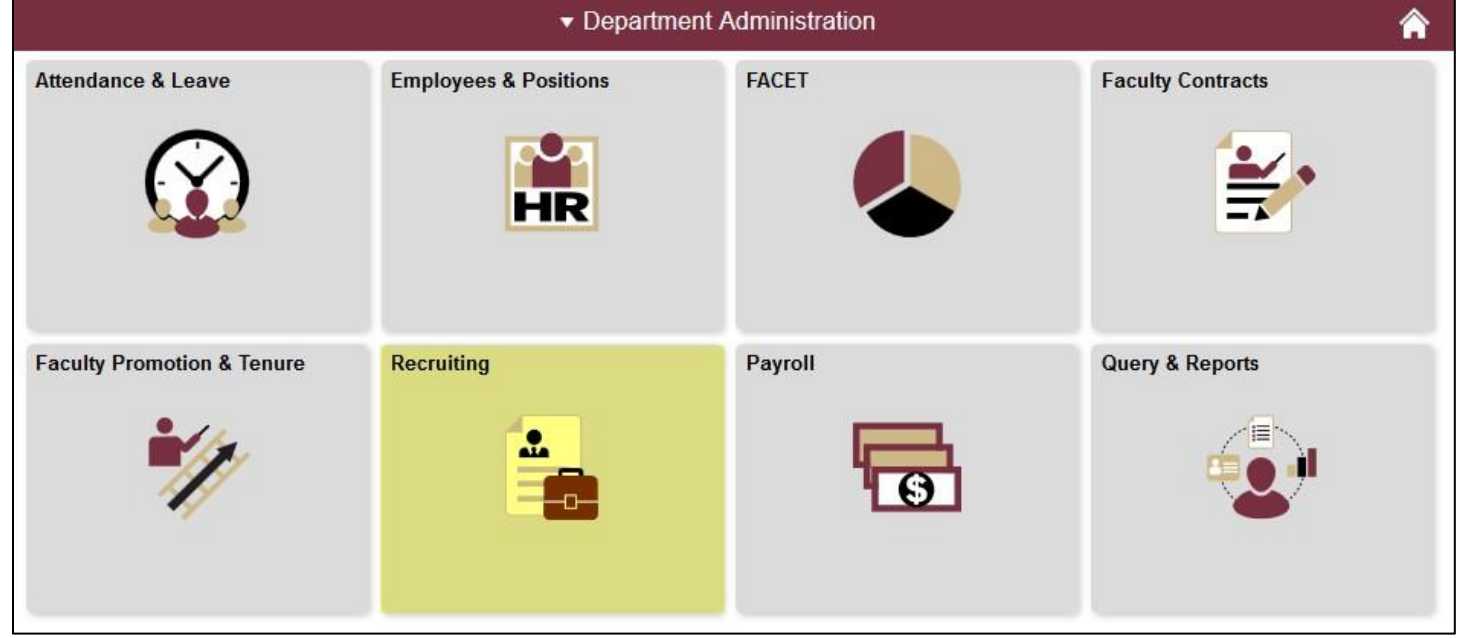

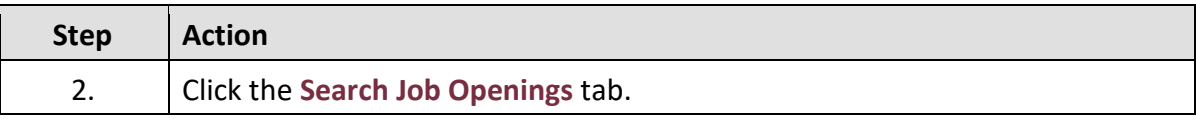

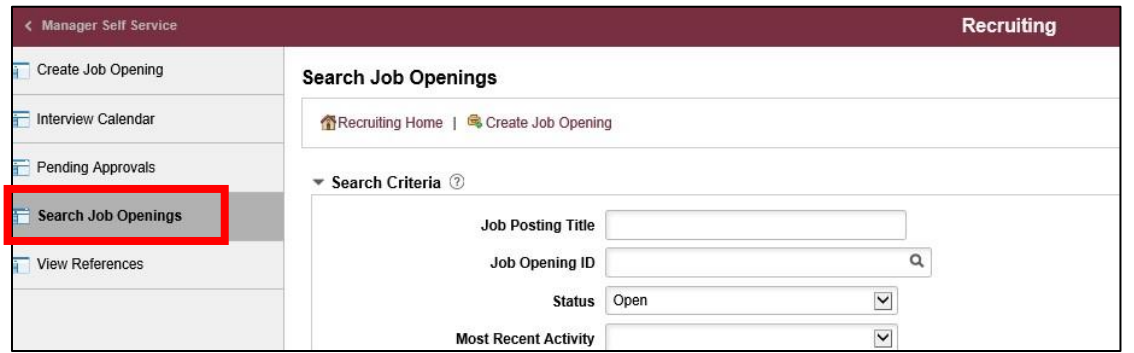

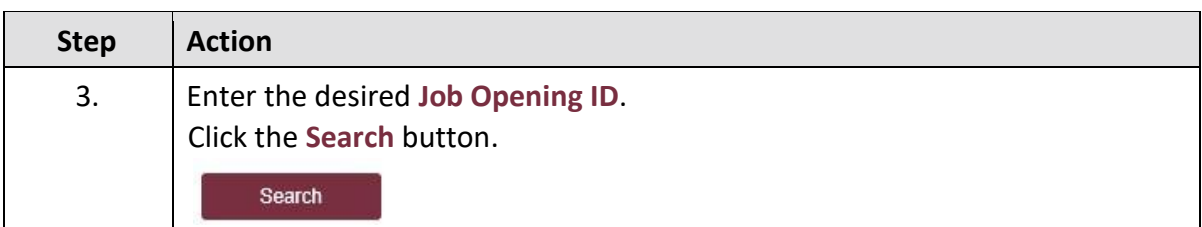

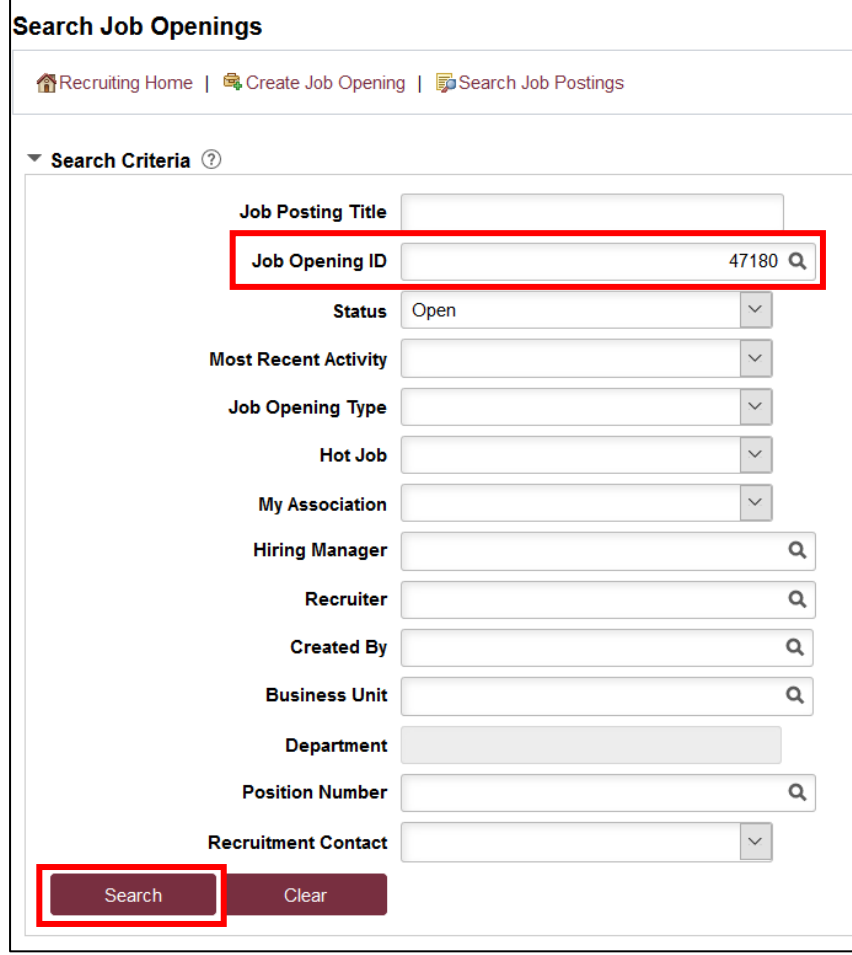

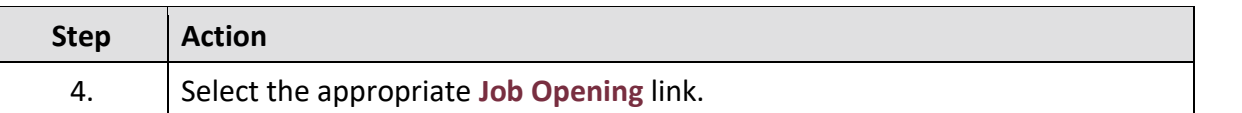

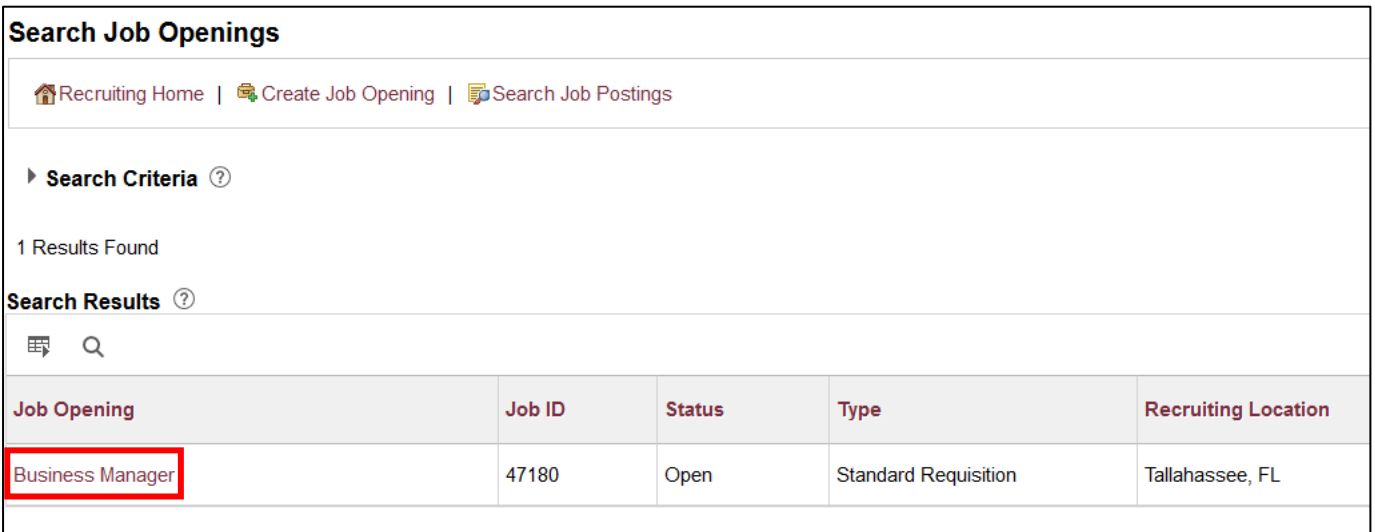

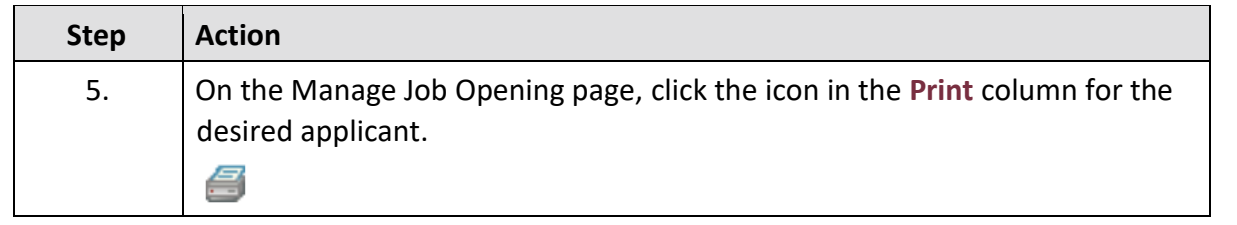

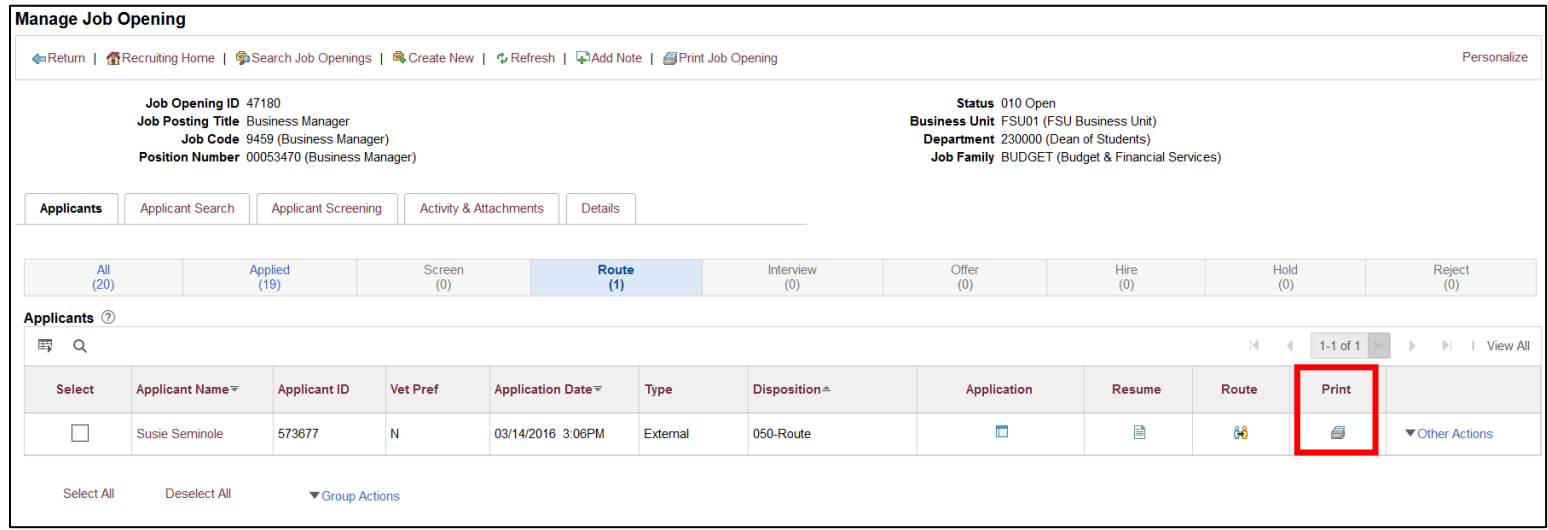

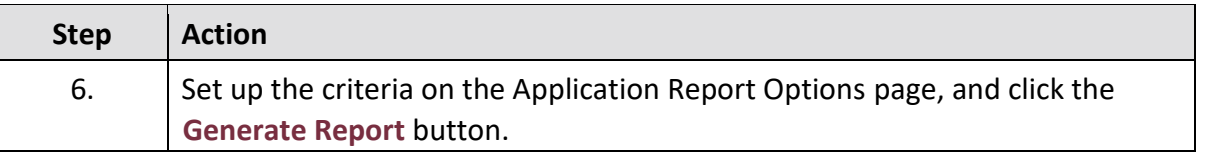

#### **Application Report Options**

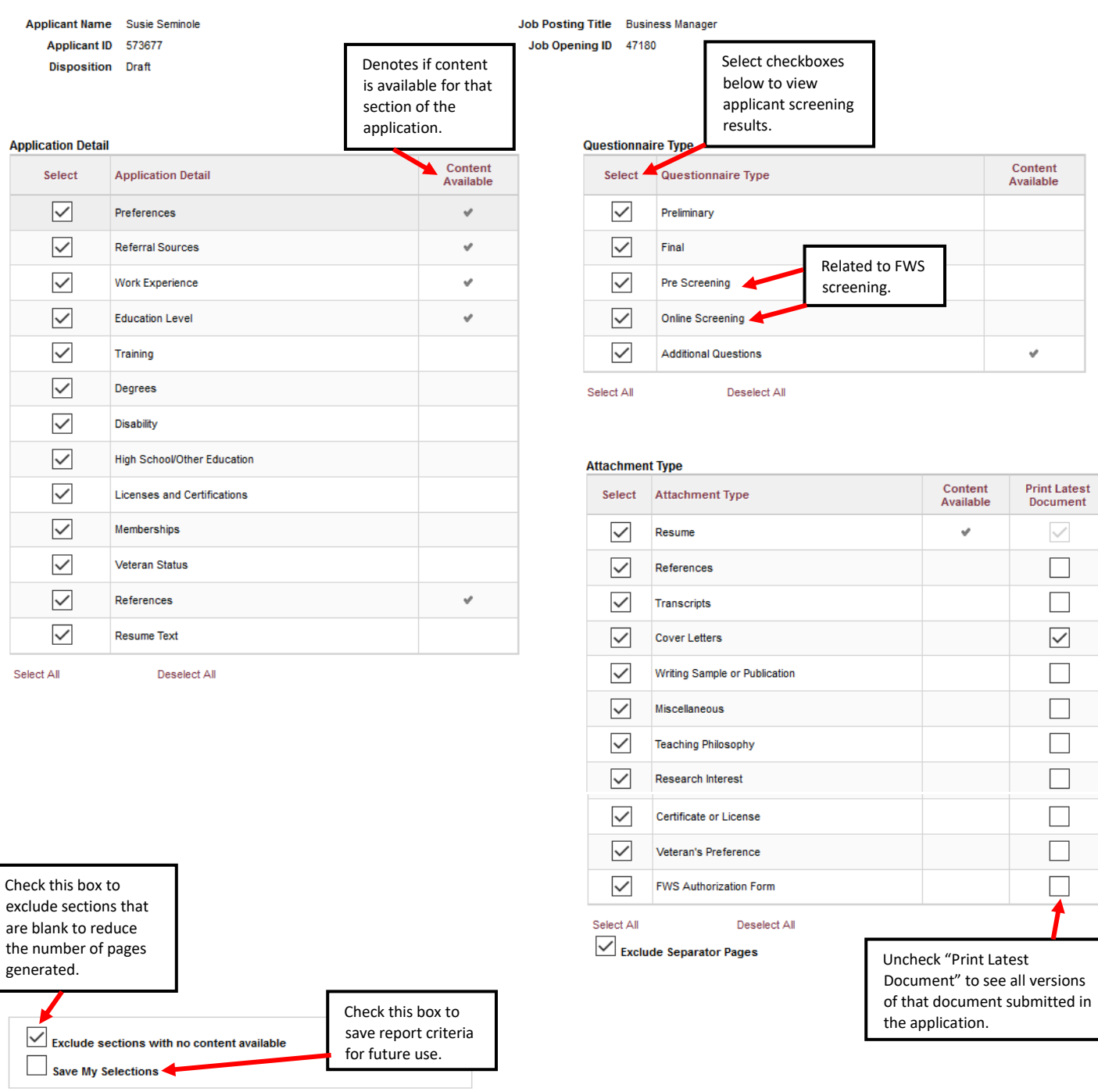

*Last updated 05/04/2020* 4 | P a g e

Generate Report

Return to Previous Page

After making selections, click Generate Report to view results.

# **Running a Group Printable Application Report**

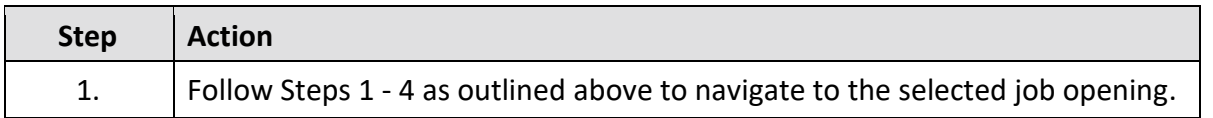

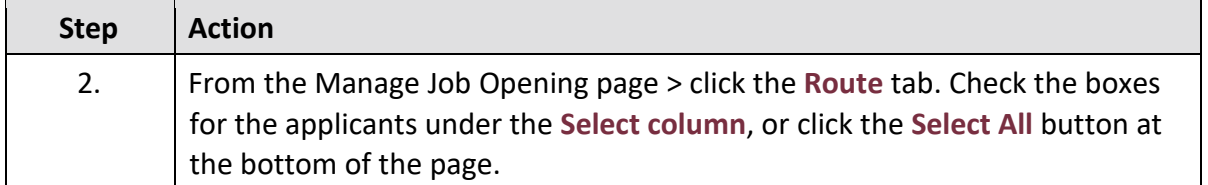

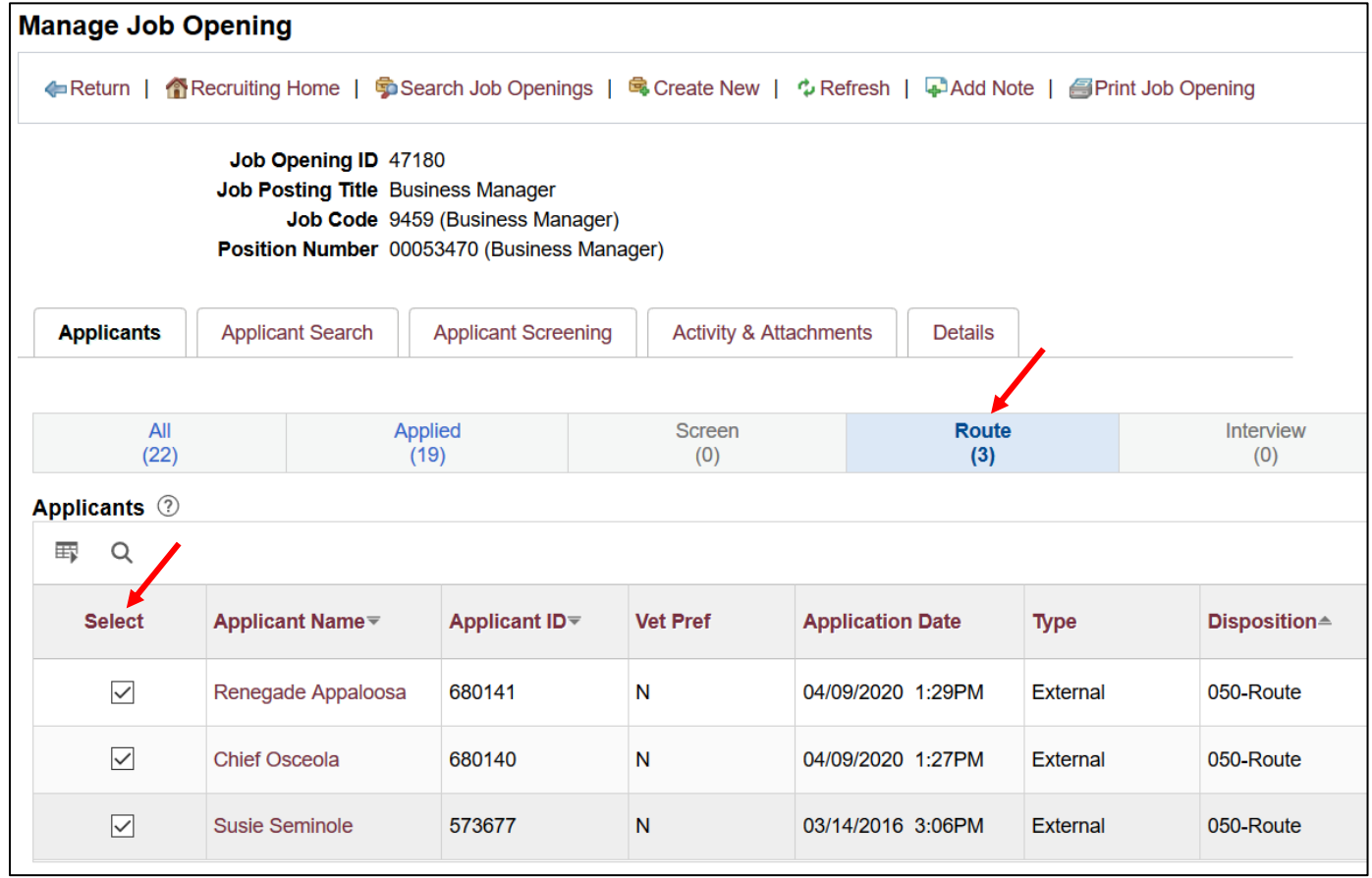

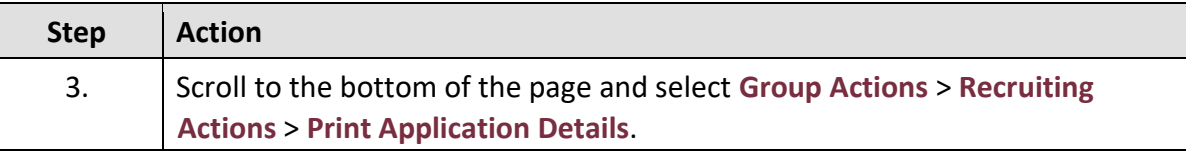

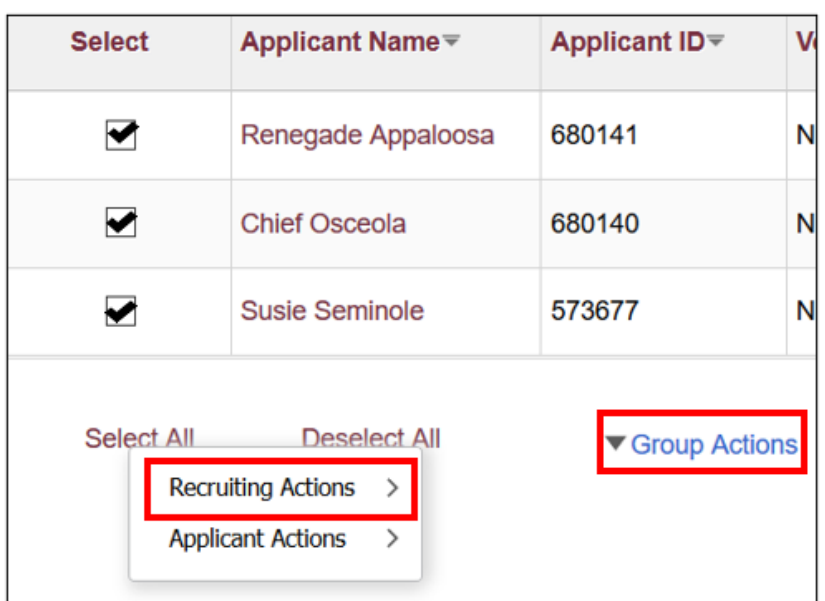

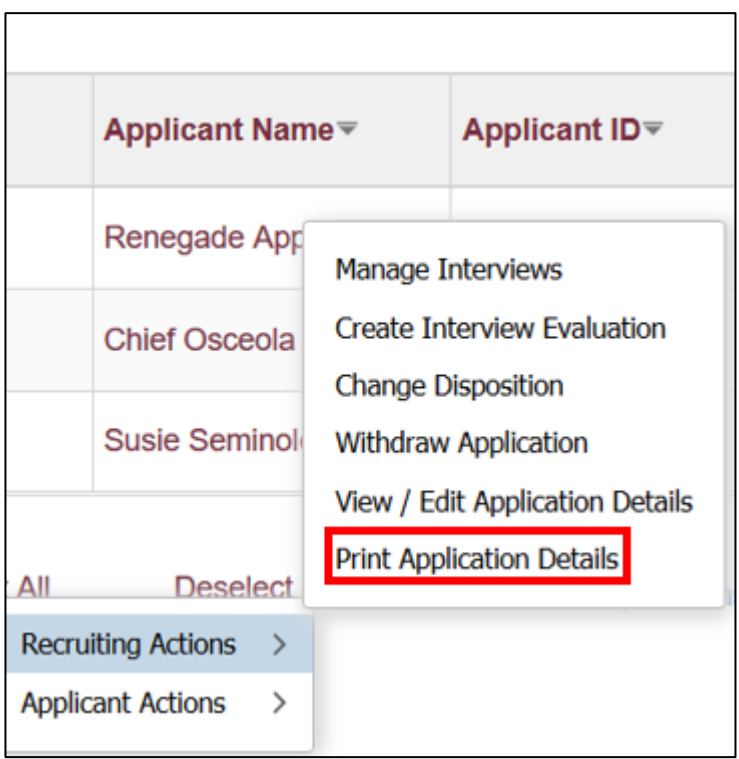

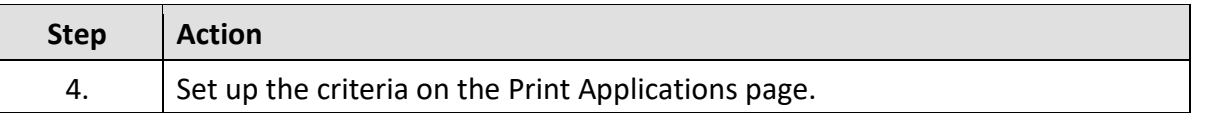

Process Monitor

#### **Print Applications**

Run Control ID RUN\_HRS\_BIP\_2020040915210

**Report Monitor** 

Run

Select checkboxes below to view applicant screening results.

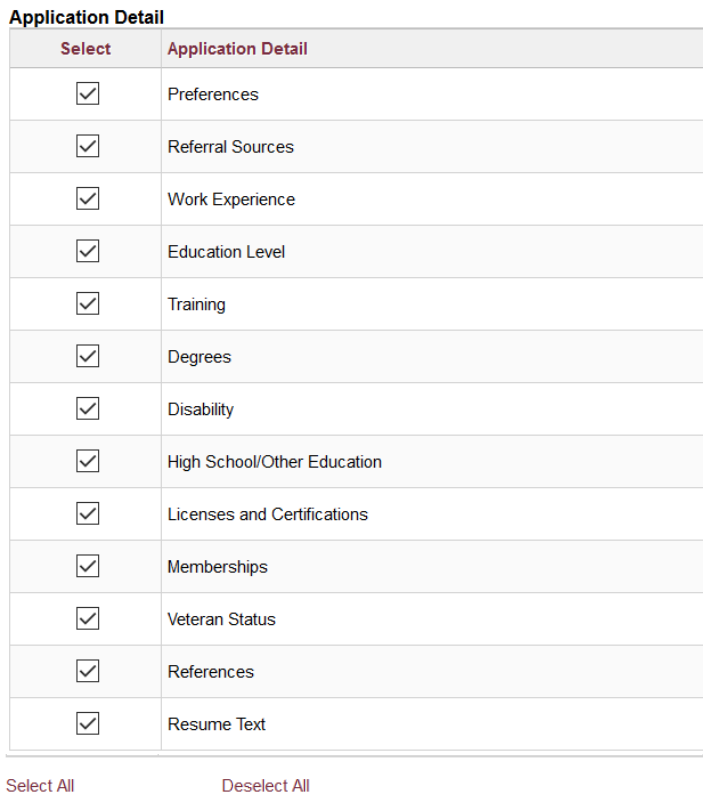

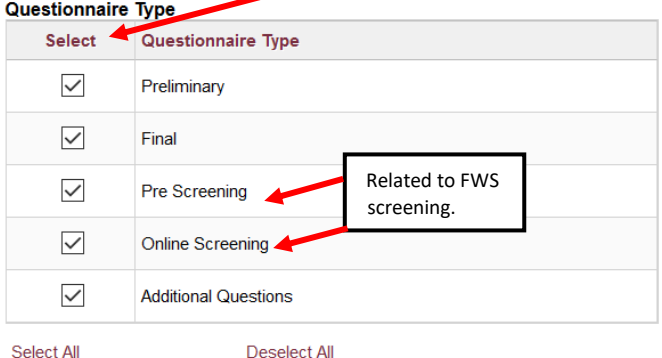

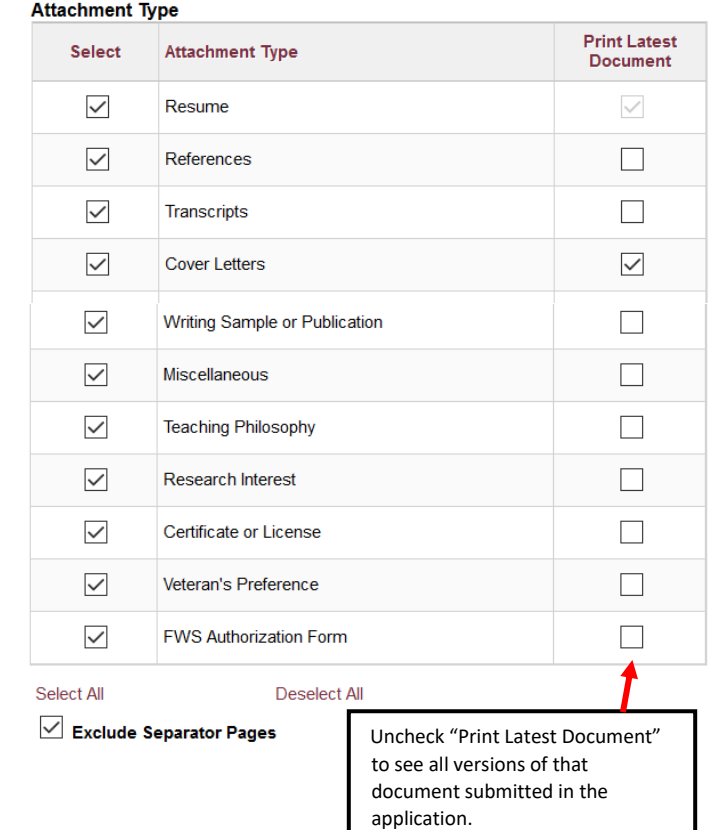

 $\sqrt{\phantom{a}}$  Exclude sections with no content available Generate one PDF report per application

Return to Previous Page

Check this box to exclude sections that are blank to reduce the number of pages generated.

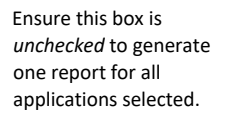

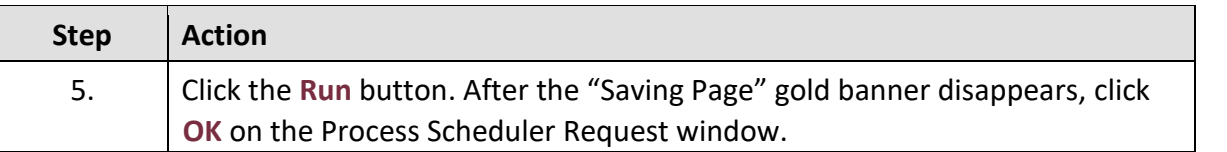

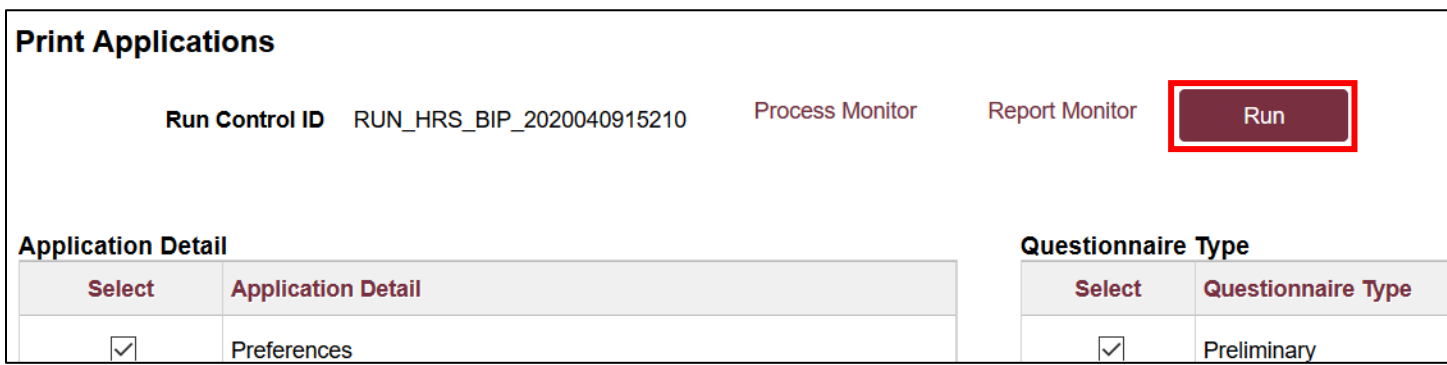

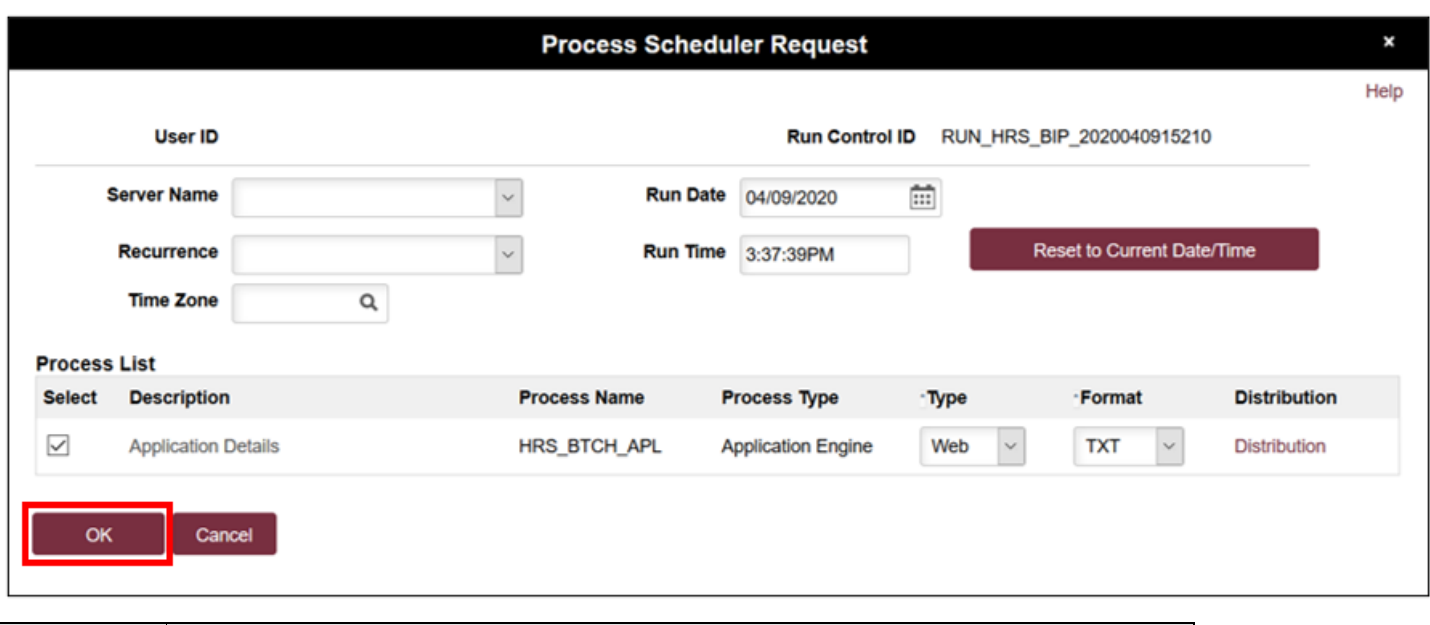

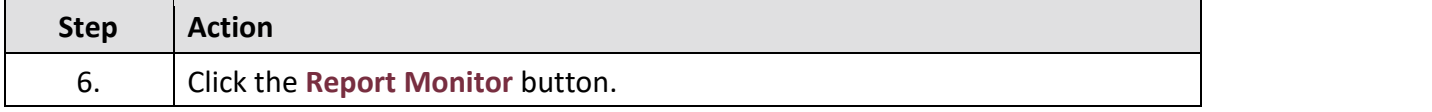

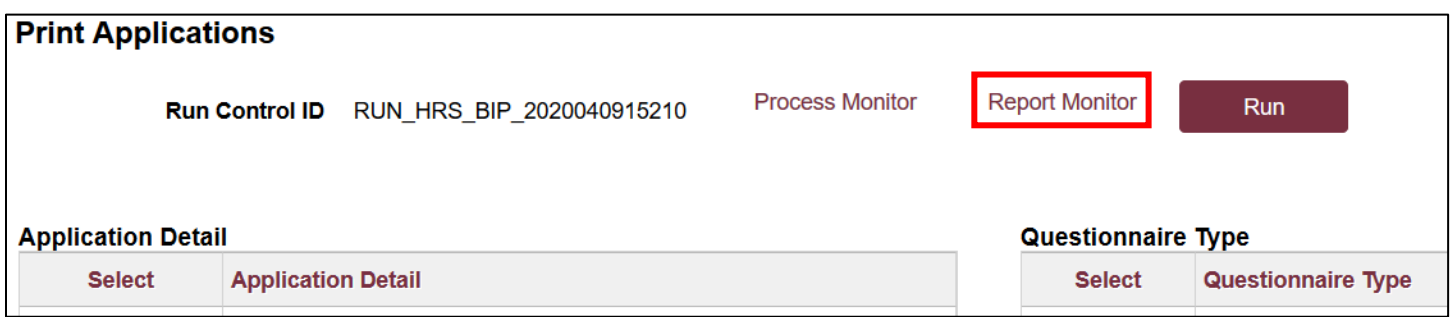

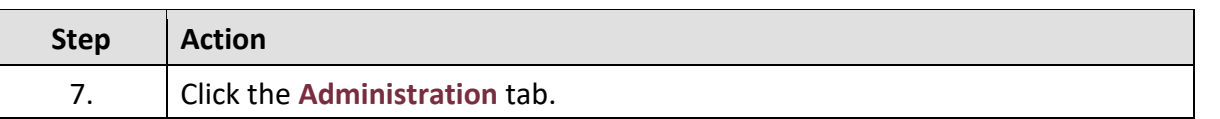

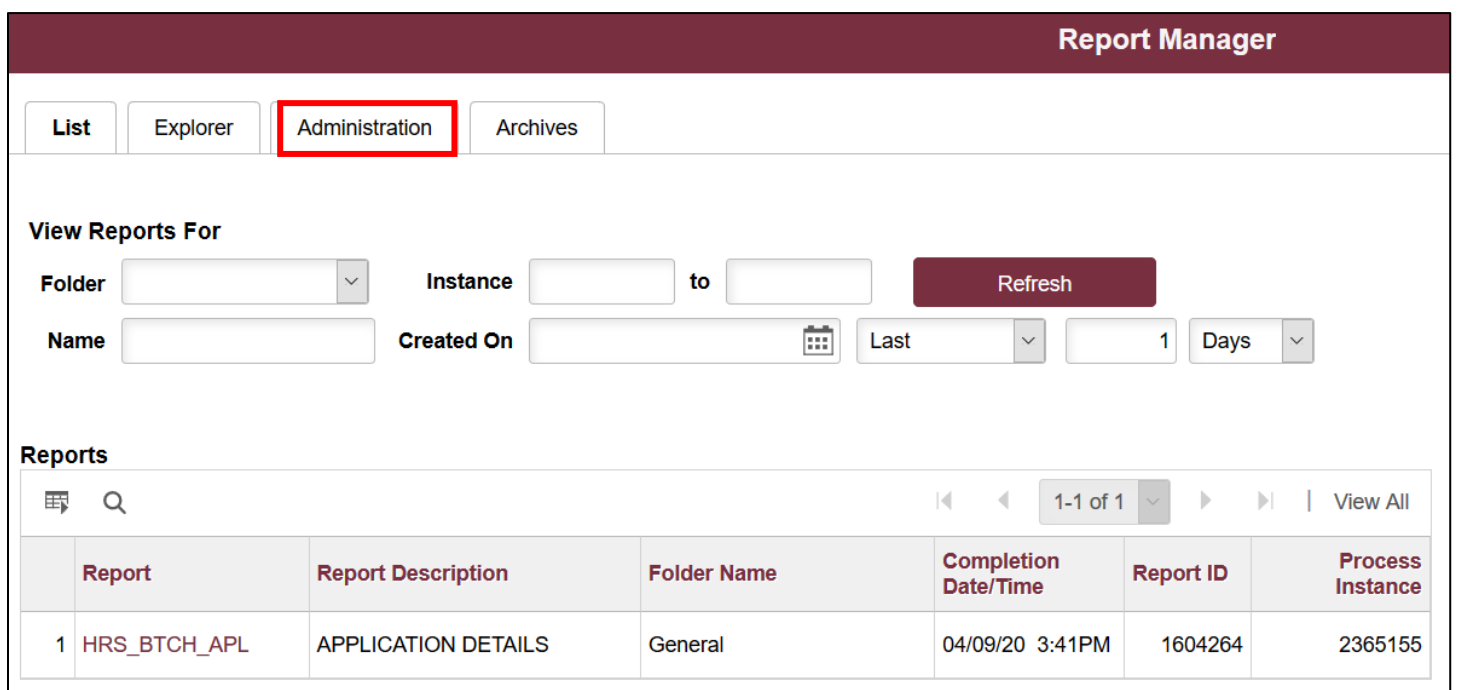

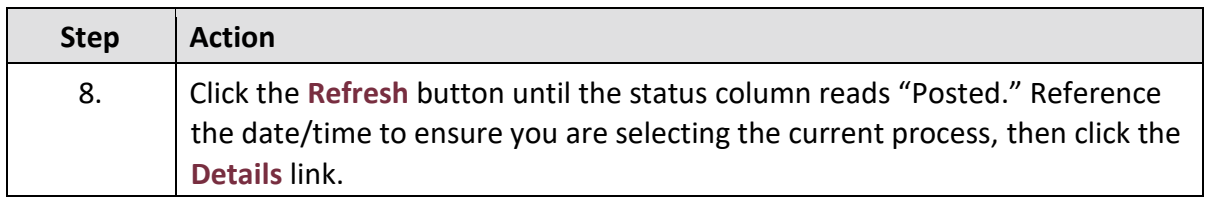

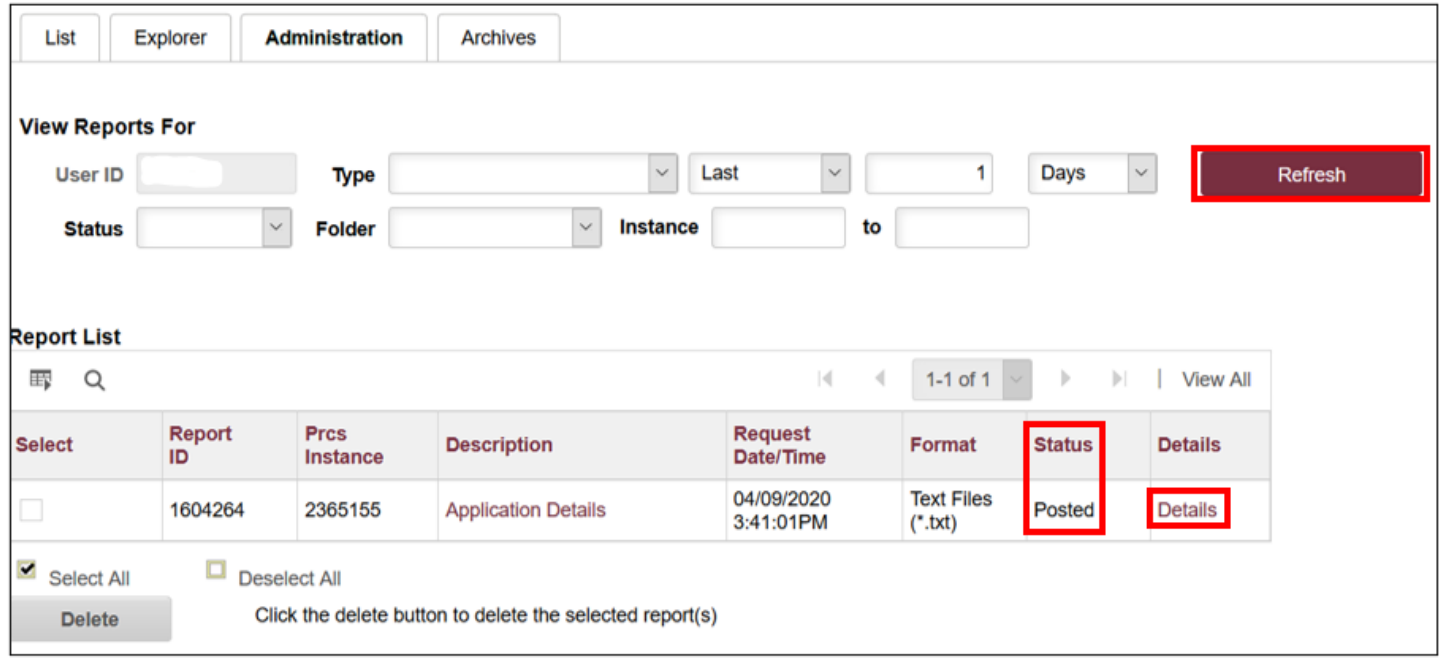

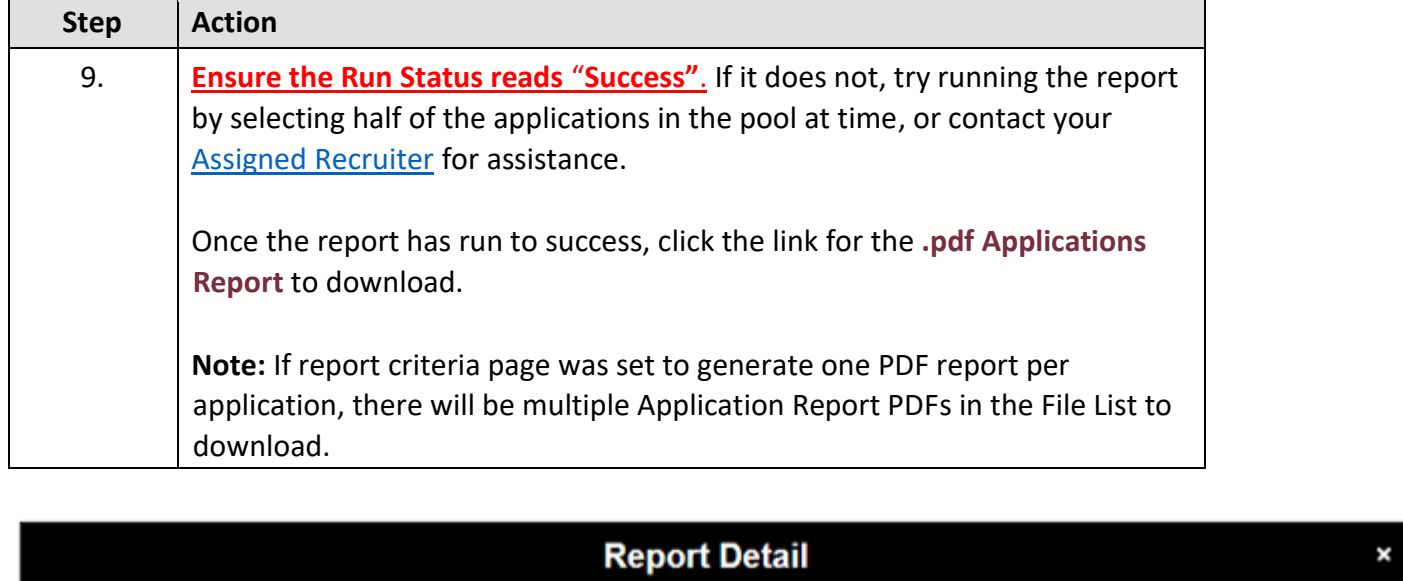

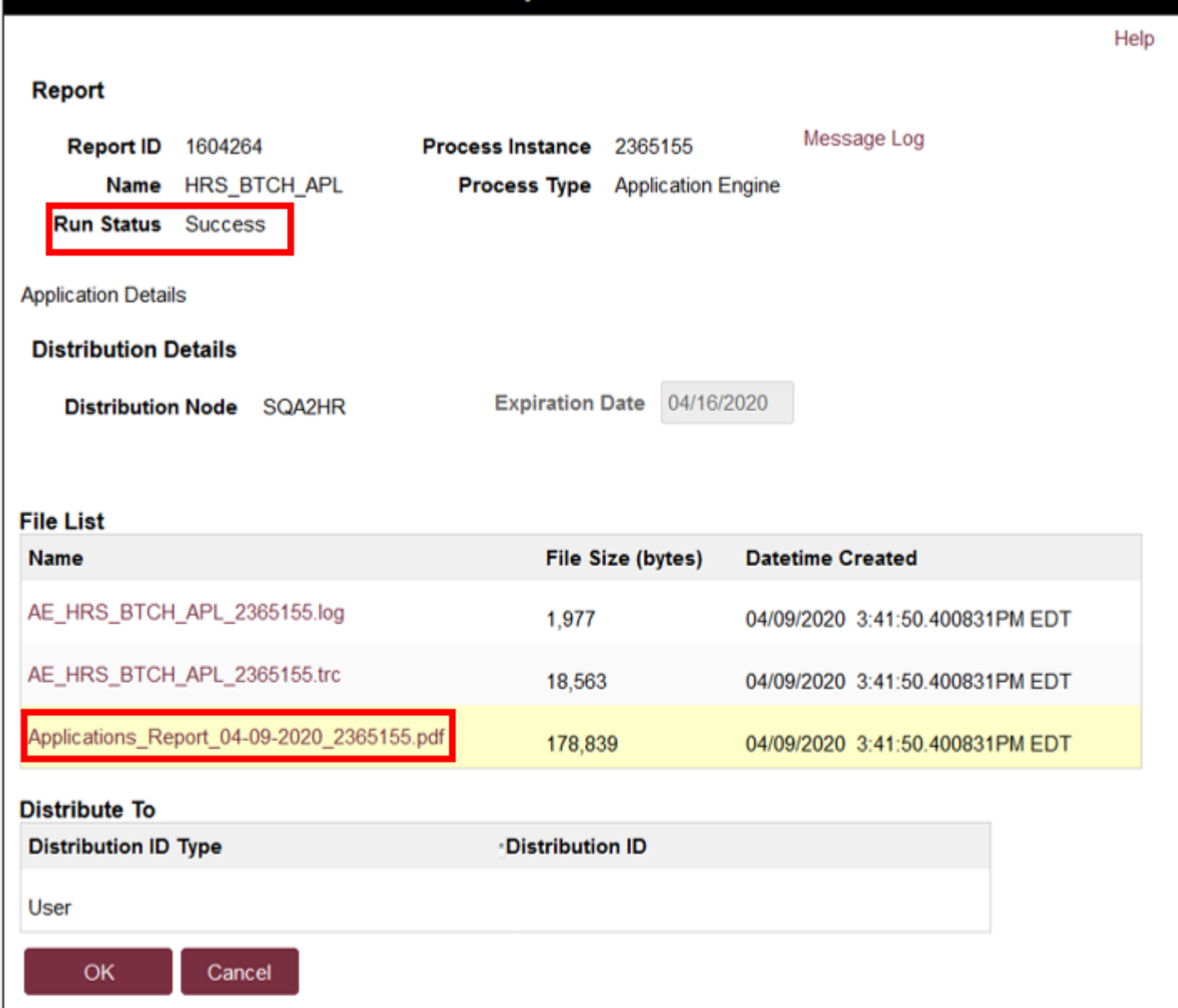

### *Sample first page of Printable Application Report*

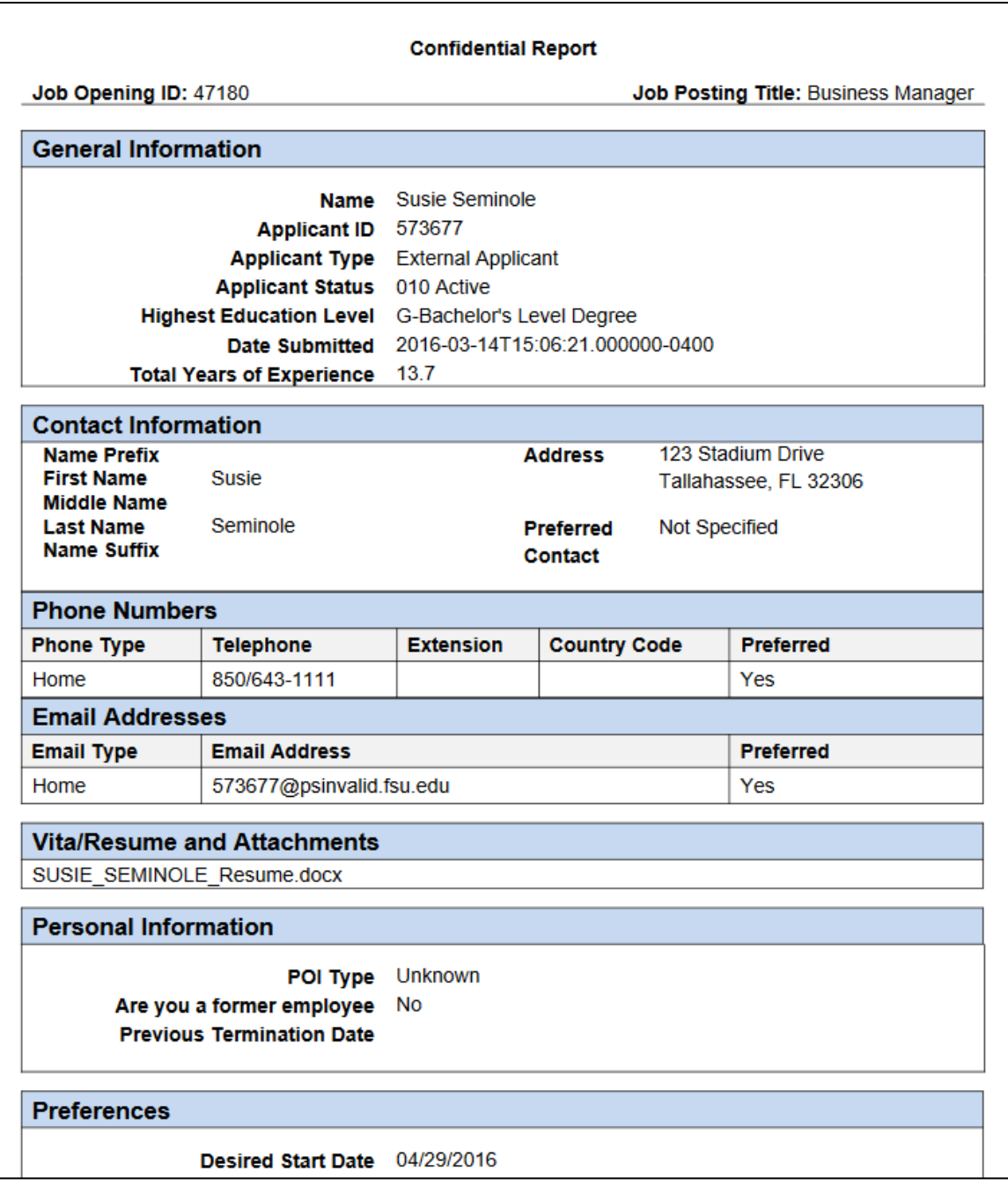

# **Congratulations!**

You have completed this topic.

**Questions on these procedures?** Contact your **[Assigned Recruiter](http://www.hr.fsu.edu/PDF/Analyst%20and%20Recruiter%20Departmental%20Assignments.pdf)**[.](http://www.hr.fsu.edu/PDF/Analyst%20and%20Recruiter%20Departmental%20Assignments.pdf)